## **University Adjunct 1 Reappointment Quick Guide**

This guide will walk you though the steps to complete University Adjunct 1 Reappointments in the <u>Common</u> <u>Credentialing System</u>.

If you complete hospital reappointments, you will notice there is both a "Hospital Reappointment" and a "University Reappointment" option at the top of your dashboard.

To view the University Adjunct 1 Reappointment data, click on the "University Reappointment" menu option.

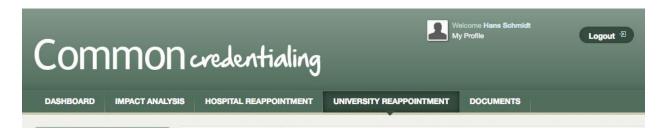

This will take you to a list of faculty in your department that have Adjunct 1 appointments ending June 30<sup>th</sup> of this year.

To view the reappointment options for each faculty member, click on the "Reappoint" link at the end of each row associated with that person. Please note, you must click on "Reappoint" to set the new terms of appointment OR to terminate the appointment (termination instructions are detailed on page 3).

| University Adjunct 1 Reappointment |           |            |            |           |        |           |  |
|------------------------------------|-----------|------------|------------|-----------|--------|-----------|--|
| First Name                         | Last Name | Start      | End        | Preceptor | Status |           |  |
| Evan                               | Adams     | 2016-07-01 | 2017-06-30 | Yes       | Ending | Reappoint |  |
| Myron                              | Adams     | 2014-07-01 | 2017-06-30 | Yes       | Ending | Reappoint |  |
| Carl                               | Anderson  | 2016-07-01 | 2017-06-30 | Yes       | Ending | Reappoint |  |
| Earnest                            | Andrews   | 2016-08-01 | 2017-06-30 | Yes       | Ending | Reappoint |  |
| Jerome                             | Armstrong | 2014-07-01 | 2017-06-30 | Yes       | Ending | Reappoint |  |
| Burl                               | Arnold    | 2016-05-01 | 2017-06-30 | Yes       | Ending | Reappoint |  |
| Granville                          | Avila     | 2016-07-01 | 2017-06-30 | Yes       | Ending | Reappoint |  |
| Elmer                              | Ayala     | 2016-07-01 | 2017-06-30 | Yes       | Ending | Reappoint |  |
| Matt                               | Ayala     | 2016-07-01 | 2017-06-30 | Yes       | Ending | Reappoint |  |
| Lawcon                             | Pailou    | 2016-07-01 | 2017-06-20 | Voc       | Ending | Posposint |  |

Once you click "Reappoint", a window will open where you first need to review the contact information. If a change of mailing address is required, click the link that says "Address Change Form" to download the form. You will need to complete the form and send it to the FHS Staffing Office to update the physician's record.

If the email information showing is out of date or incomplete, please contact the FHS Staffing Office with the correct email address.

## University Adjunct 1 Reappointments

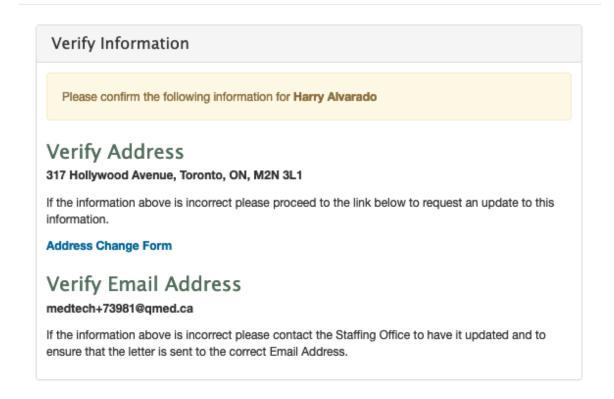

To proceed with Reappointment, click the "Reappoint for" drop down to select the number of years you want to reappoint the faculty member for (e.g. 1 -3 years), then click "Save".

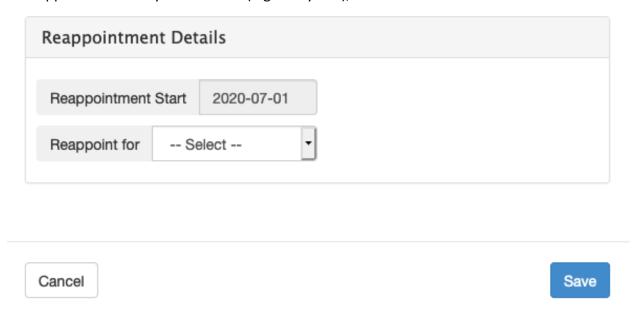

The start date is automatically set to July 1<sup>st</sup> of the current year and the end date is calculated based on that plus the number of years you selected. The end date will be June 30<sup>th</sup> of the year that the appointment ends (e.g. if the start date is 2020-07-01 and you are reappointing for 3 years, then the end date will be 2023-06-30).

If the faculty member is a preceptor, this update will also insert the new preceptor dates.

Once this is completed, the list will update to show you that a reappointment has been requested. The older appointment dates will still appear and you will still have the ability to update the appointment dates if needed, but no further action is required.

| Nathan | Tucker | 2015-07-01 | 2017-06-30 | Yes | Reappointment Requested (3 years) | Update |
|--------|--------|------------|------------|-----|-----------------------------------|--------|
|--------|--------|------------|------------|-----|-----------------------------------|--------|

## **Terminations**

If you do not want to reappoint the faculty member and they are to be terminated, click on the "Reappoint" link at the end of the row associated with that person **then select "Termination"** from the "Reappoint for" drop down menu and a blue information box will appear.

## Reappointment Start 2017-07-01 Reappoint for Termination For termination of appointments you are not required to submit the new dates. The privilege in this system will automatically end. You are required to submit the following form to the FHS Staffing Office: Termination Notice Save

If this faculty member is to be terminated, you will need to fill out the Termination form, and send it into the Staffing Office (i.e. upload to SharePoint). You can download the form by clicking the "Termination Notice" link in the blue information box.

Then click "Save" and the information will be updated on the list.

| Dan | Maldonado | 2015-07-01 | 2017-06-30 | No | Reappointment Terminated | Update |
|-----|-----------|------------|------------|----|--------------------------|--------|
|     |           |            |            |    | · ·                      |        |

After this has been done, no further action is required because the appointment will automatically end.